# **PO Approval Enhancement**

#### **PO Type Display on Maintain Purchase Order Page**

To continue improving the TeamWorks Financial user's experience, SAO has partnered with TGM to enhance the Maintain Purchase Order and Purchase Order Inquiry pages by displaying the PO Type code along with the full description to gain higher visibility during the purchase order review and approval process.

#### **Where will I see the PO Type?**

The PO Type with it full translate description is now located between the Doc Tol Status and Receipt Status. If the code is incorrect, the user can make the correction by navigating to the PO Header Details page where the PO Type currently exists. A change made on the PO Header Details will automatically update the Maintain Purchase Order page.

#### Navigation: **NavBar > Navigation > Purchasing > Purchase Orders > Add/Update POs**

### **PO Type Display on Main PO Page**

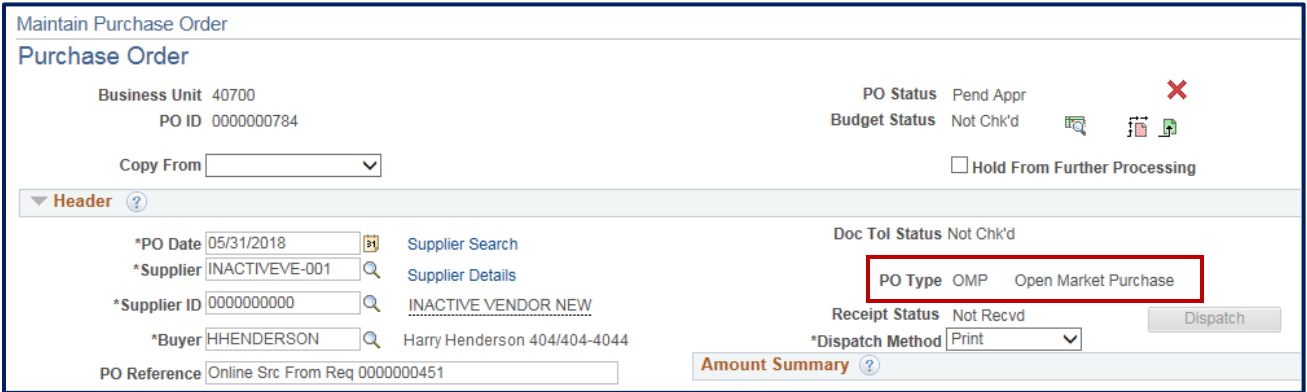

**Figure 1** – PO Type with full translate description displays between DOC Tol Status and Receipt Status.

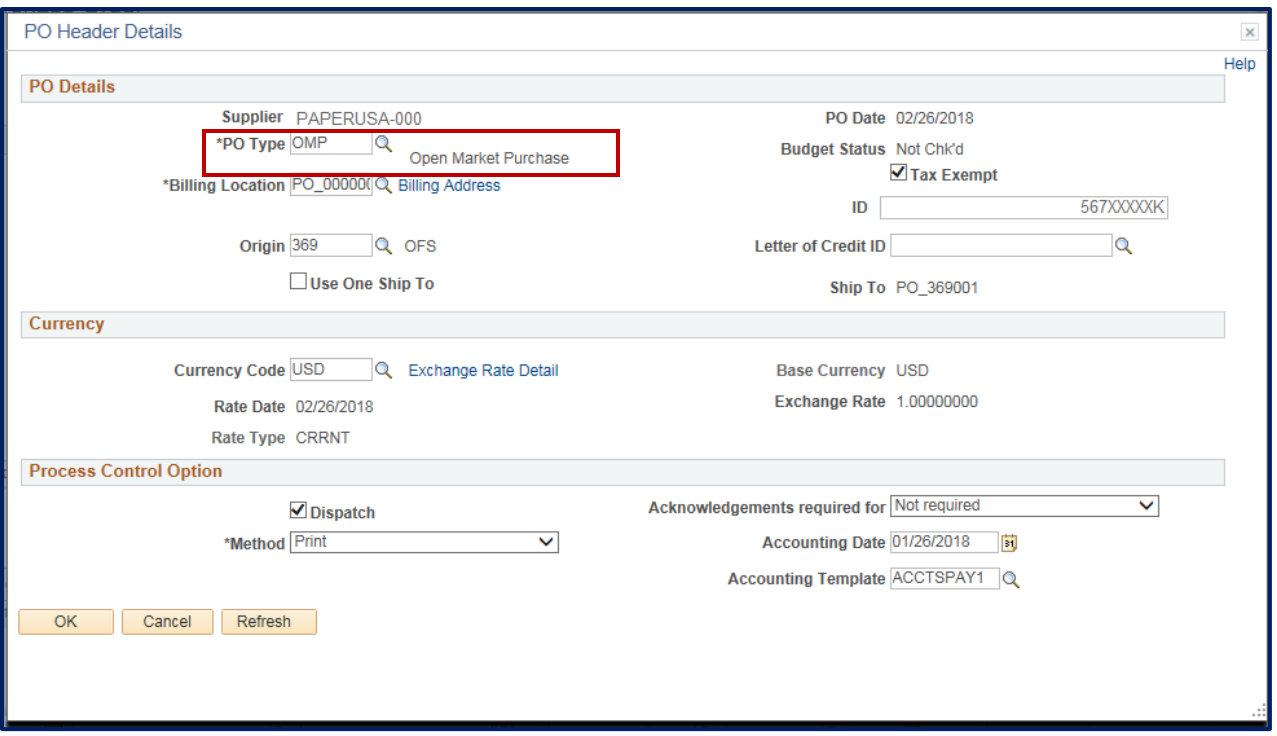

**Figure 2** – PO Header Details page allows for changes to be made to PO Type.

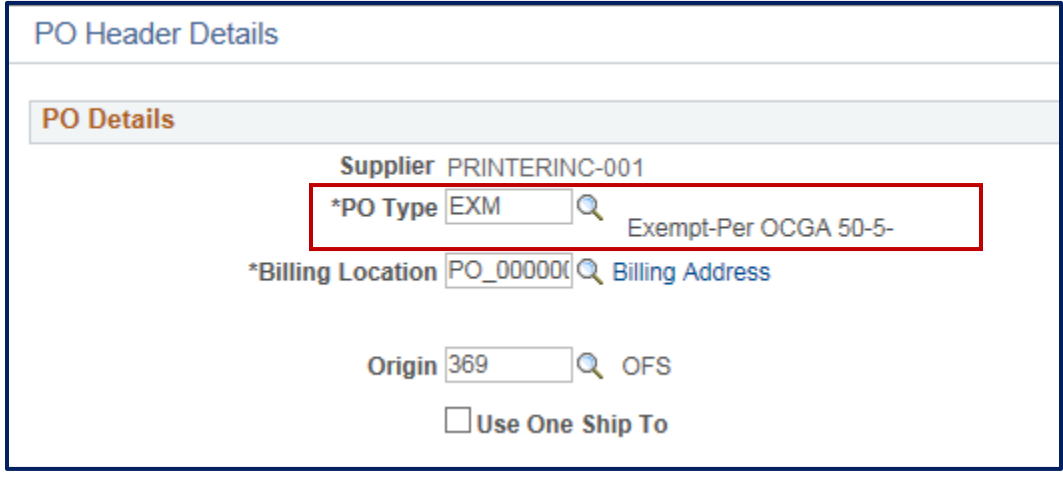

**Figure 3** – Change made on the PO Header Detail

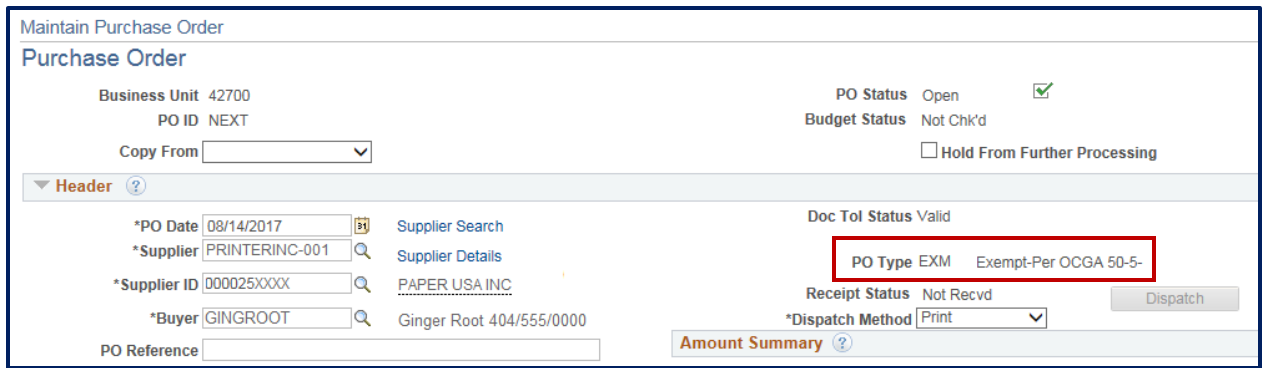

**Figure 4** – Main page is automatically updated with new code and description.

## **Purchase Order Inquiry Page**

Navigation: **NavBar > Navigation > Purchasing > Purchase Orders > Review PO Information >Purchases**

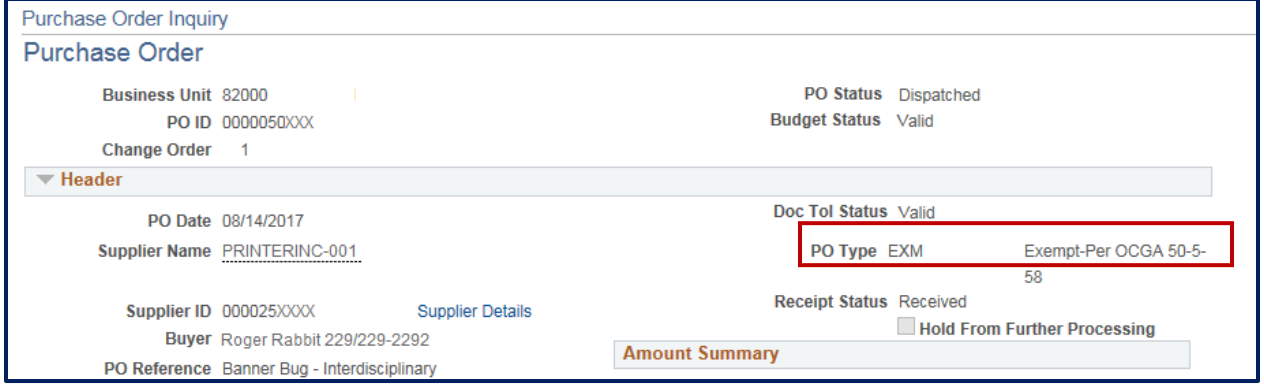

**Figure 5** – Purchase Order Inquiry page displays the PO Type code and full description.